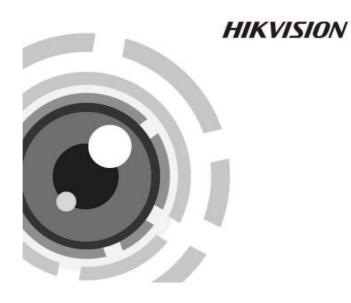

#### Network Mini Dome Camera

Quick Start Guide

UD.6L0201B1863A01

www.hikvision.com

#### Quick Start Guide

COPYRIGHT ©2015 Hangzhou Hikvision Digital Technology Co., Ltd. ALL RIGHTS RESERVED.

Any and all information, including, among others, wordings, pictures, graphs are the properties of Hangzhou Hikvision Digital Technology Co., Ltd. or its subsidiaries (hereinafter referred to be "Hikvision"). This user manual (hereinafter referred to be "the Manual") cannot be reproduced, changed, translated, or distributed, partially or wholly, by any means, without the prior written permission of Hikvision. Unless otherwise stipulated, Hikvision does not make any warranties, guarantees or representations, express or implied, regarding to the Manual.

#### About this Manual

This Manual is applicable to 25xx Network Camera.

The Manual includes instructions for using and managing the product. Pictures, charts, images and all other information hereinafter are for description and explanation only. The information contained in the Manual is subject to change, without notice, due to firmware updates or other reasons. Please find the latest version in the company website

#### (http://overseas.hikvision.com/en/).

Please use this user manual under the guidance of professionals.

#### Trademarks Acknowledgement

**HIKVISION** and other Hikvision's trademarks and logos are the properties of Hikvision in various jurisdictions. Other trademarks and logos mentioned below are the properties of their respective owners.

#### Legal Disclaimer

TO THE MAXIMUM EXTENT PERMITTED BY APPLICABLE LAW, THE PRODUCT DESCRIBED, WITH ITS HARDWARE, SOFTWARE AND FIRMWARE, IS PROVIDED "AS IS", WITH ALL FAULTS AND ERRORS, AND HIKVISION MAKES NO WARRANTIES, EXPRESS OR IMPLIED, INCLUDING WITHOUT LIMITATION, MERCHANTABILITY, SATISFACTORY QUALITY, FITNESS FOR A PARTICULAR PURPOSE, AND NON-INFRINGEMENT OF THIRD PARTY. IN NO EVENT WILL HIKVISION, ITS DIRECTORS, OFFICERS, EMPLOYEES, OR AGENTS BE LIABLE TO YOU FOR ANY SPECIAL, CONSEQUENTIAL, INCIDENTAL, OR INDIRECT DAMAGES, INCLUDING, AMONG OTHERS, DAMAGES FOR LOSS OF BUSINESS PROFITS, BUSINESS INTERRUPTION, OR LOSS OF DATA OR DOCUMENTATION, IN CONNECTION WITH THE USE OF THIS PRODUCT, EVEN IF HIKVISION HAS BEEN ADVISED OF THE POSSIBILITY OF SUCH DAMAGES.

REGARDING TO THE PRODUCT WITH INTERNET ACCESS, THE USE OF PRODUCT SHALL BE WHOLLY AT YOUR OWN RISKS. HIKVISION SHALL NOT TAKE ANY RESPONSIBILITES FOR ABNORMAL OPERATION, PRIVACY LEAKAGE OR OTHER DAMAGES RESULTING FROM CYBER ATTACK, HACKER ATTACK, VIRUS INSPECTION, OR OTHER INTERNET SECURITY RISKS; HOWEVER, HIKVISION WILL PROVIDE TIMELY TECHNICAL SUPPORT IF REQUIRED.

SURVEILLANCE LAWS VARY BY JURISDICTION. PLEASE CHECK ALL RELEVANT LAWS IN YOUR JURISDICTION BEFORE USING THIS PRODUCT IN ORDER TO ENSURE THAT YOUR USE CONFORMS THE APPLICABLE LAW. HIKVISION SHALL NOT BE LIABLE IN THE EVENT THAT THIS PRODUCT IS USED WITH ILLEGITIMATE PURPOSES.

IN THE EVENT OF ANY CONFLICTS BETWEEN THIS MANUAL AND THE APPLICABLE LAW, THE LATER PREVAILS.

#### **Regulatory Information**

#### FCC Information

Note: This product has been tested and found to comply with the limits for a Class B digital device, pursuant to Part 15 of the FCC Rules. These limits are designed to provide reasonable protection against harmful interference in a residential installation. This product generates, uses, and can radiate radio frequency energy and, if not installed and used in accordance with the instructions, may cause harmful interference to radio communications. However, there is no guarantee that interference will not occur in a particular installation. If this product does cause harmful interference to radio or television reception, which can be determined by turning the equipment off and on, the user is encouraged to try to correct the interference by one or more of the following measures:

-Reorient or relocate the receiving antenna.

-Increase the separation between the equipment and receiver.

---Connect the equipment into an outlet on a circuit different from that to which the receiver is connected.

-Consult the dealer or an experienced radio/TV technician for help.

Please take attention that changes or modification not expressly approved by the party responsible for compliance could void the user's authority to operate the equipment.

4

FCC Conditions

This device complies with part 15 of the FCC Rules. Operation is subject to the following two conditions:

1. This device may not cause harmful interference.

2. This device must accept any interference received, including interference that may cause undesired operation.

#### EU Conformity Statement

CE

This product and - if applicable - the supplied accessories too are marked with "CE" and comply therefore with the applicable harmonized European standards listed under the EMC Directive 2004/108/EC, the RoHS

Directive 2011/65/EU, and the R&TTE Directive 1999/5/EC. 2012/19/EU (WEEE directive): Products marked

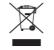

with this symbol cannot be disposed of as unsorted municipal waste in the European Union. For proper recycling, return this product to your local supplier

upon the purchase of equivalent new equipment, or dispose of it at designated collection points. For more information see: www.recyclethis.info

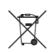

2006/66/EC (battery directive): This product contains a battery that cannot be disposed of as unsorted municipal waste in the European Union. See the product documentation for specific battery information. The battery is marked with this symbol,

which may include lettering to indicate cadmium (Cd), lead (Pb), or mercury (Hg). For proper recycling, return the battery to your supplier or to a designated collection point. For more information see: www.recyclethis.info

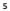

#### Industry Canada ICES-003 Compliance

This device meets the CAN ICES-3 (B)/NMB-3(B) standards requirements.

This device complies with Industry Canada licence-exempt RSS standard(s). Operation is subject to the following two conditions:

(1) this device may not cause interference, and

(2) this device must accept any interference, including interference that may cause undesired operation of the device.

Le présent appareil est conforme aux CNR d'Industrie Canada applicables aux appareils radioexempts de licence. L'exploitation est autorisée aux deux conditions suivantes :

(1) l'appareil ne doit pas produire de brouillage, et

(2) l'utilisateur de l'appareil doit accepter tout brouillage radioélectrique subi, même si le brouillage est susceptible d'en compromettre le fonctionnement.

Under Industry Canada regulations, this radio transmitter may only operate using an antenna of a type and maximum (or lesser) gain approved for the transmitter by Industry Canada. To reduce potential radio interference to other users, the antenna type and its gain should be so chosen that the equivalent isotropically radiated power (e.i.r.p.) is not more than that necessary for successful communication. Conformément à la réglementation d'Industrie Canada, le présent émetteur radio peut fonctionner avec une antenne d'un type et d'un gain maximal (ou inférieur) approuvé pour l'émetteur par Industrie Canada. Dans le but de réduire les risques de brouillage radioélectrique à l'intention des autres utilisateurs, il faut choisir le type d'antenne et son gain de sorte que la puissance isotrope

rayonnée équivalente (p.i.r.e.) ne dépasse pas l'intensité nécessaire à l'établissement d'une communication satisfaisante.

#### Safety Instruction

These instructions are intended to ensure that user can use the product correctly to avoid danger or property loss.

The precaution measure is divided into "Warnings" and "Cautions"

Warnings: Serious injury or death may occur if any of the warnings are neglected.

**Cautions:** Injury or equipment damage may occur if any of the cautions are neglected.

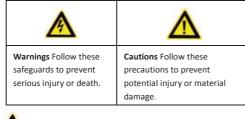

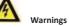

- Proper configuration of all passwords and other security settings is the responsibility of the installer and/or end-user.
- In the use of the product, you must be in strict compliance with the electrical safety regulations of the nation and region. Please refer to technical specifications for detailed information.

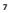

- Input voltage should meet both the SELV (Safety Extra Low Voltage) and the Limited Power Source with 24 VAC or 12 VDC according to the IEC60950-1 standard. Please refer to technical specifications for detailed information.
- Do not connect several devices to one power adapter as adapter overload may cause over-heating or a fire hazard.
- Please make sure that the plug is firmly connected to the power socket. When the product is mounted on wall or ceiling, the device shall be firmly fixed.
- If smoke, odor or noise rise from the device, turn off the power at once and unplug the power cable, and then please contact the service center.

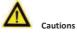

- Make sure the power supply voltage is correct before using the camera.
- Do not drop the camera or subject it to physical shock.
- Do not touch sensor modules with fingers. If cleaning is necessary, use clean cloth with a bit of ethanol and wipe it gently. If the camera will not be used for an extended period, please replace the lens cap to protect the sensor from dirt.
- Do not aim the camera at the sun or extra bright places.
   Blooming or smearing may occur otherwise (which is not a malfunction), and affect the endurance of sensor at the same time.

- The sensor may be burned out by a laser beam, so when any laser equipment is in using, make sure that the surface of sensor will not be exposed to the laser beam.
- Do not place the camera in extremely hot, cold (the operating temperature shall be-30°C ~+60°C, or -40°C ~ +60°C if the camera model has an "H" in its suffix), dusty or damp locations, and do not expose it to high electromagnetic radiation.
- To avoid heat accumulation, good ventilation is required for operating environment.
- Keep the camera away from liquid while in use.
- While in delivery, the camera shall be packed in its original packing, or packing of the same texture.
- Regular part replacement: a few parts (e.g. electrolytic capacitor) of the equipment shall be replaced regularly according to their average enduring time. The average time varies because of differences between operating environment and using history, so regular checking is recommended for all the users. Please contact with your dealer for more details.
- Improper use or replacement of the battery may result in hazard of explosion. Replace with the same or equivalent type only. Dispose of used batteries according to the instructions provided by the battery manufacturer.
- If the product does not work properly, please contact your dealer or the nearest service center. Never attempt to disassemble the camera yourself. (We shall not assume any responsibility for problems caused by unauthorized repair or maintenance.)

#### **Table of Contents**

| 1 Appearance Description                                           | 11 |
|--------------------------------------------------------------------|----|
| 2 Installation                                                     | 14 |
| 2.1 Ceiling Mounting                                               | 15 |
| 2.2 Ceiling Mounting with a Gang Box                               | 18 |
| 2.3 Pendent Mounting                                               | 20 |
| 2.4 Wall Mounting                                                  | 22 |
| 2.5 Install the Micro SD Card                                      | 24 |
| 3 Setting the Network Camera over the LAN                          | 26 |
| 3.1 Wiring                                                         | 26 |
| 3.2 Activating the Camera                                          | 27 |
| 3.2.1 Activation via Web Browser                                   | 27 |
|                                                                    |    |
| 3.2.2 Activation via SADP Software                                 | 29 |
| 3.2.2 Activation via SADP Software<br>3.3 Modifying the IP Address |    |

## 1 Appearance Description

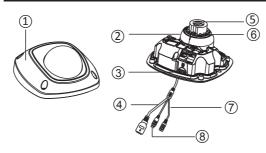

Figure 1-1 Overview (1)

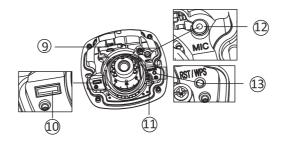

Figure 1-2 Overview (2)

#### No. Description Front Cover 1 2 Dome Drive 3 Micro SD Card Slot 4 Network Cable 5 Lens 6 IR LED 7 Power Cable 8 Audio/Alarm Cables Wi-Fi Antenna 9 10 Serial Port Interface 11 Hex Screw 12 MIC 13 **RESET/WPS Button**

#### Table 1-1 Physical Description

NOTE

Press RESET about 10s when the camera is powering on or rebooting to restore the default settings, including the user name, password, IP address, port No., etc.

- No.8 is the audio/alarm cable interface, of which the "I" mark connects to the alarm input, the "o" mark connects to the alarm output, the "GND" mark connects the grounding, and the "A" mark connects the audio output.
- WPS (Wi-Fi Protected Setup, also known as AOSS or QSS) is a computing standard that attempts to allow easy establishment of a secure wireless network. Refer to user manual for details.
- A wireless router with the WPS function is required to enable the WPS function of the camera. Refer the steps below. Steps:

#### •

- 1. Press the WPS button on the router.
- Press the WPS button (about 2s) on the camera within 120s you enable the WPS of the router to join in the wireless network.

#### NOTE

- The WPS button works as a reset button only when you press it when the camera is powering on.
- Press the WPS button on the camera, and then press the WPS button on the router will establish a connection as well, and the expire time of WPS connection on the camera is 120s.
- The link indicator blinks if the wireless connection is succeeded.

#### 2 Installation

Before you start:

- Make sure the device in the package is in good condition and all the assembly parts are included.
- The standard power supply is 12V DC or 24V AC, please make sure your power supply matches with your camera.
- Make sure all the related equipment is power-off during the installation.
- Check the specification of the products for the installation
   environment.
- Make sure that the wall is strong enough to withstand four times the weight of the camera and the bracket.

For the camera that supports IR, you are required to pay attention to the following precautions to prevent IR reflection:

- Dust or grease on the dome cover will cause IR reflection. Please do not remove the dome cover film until the installation is finished. If there is dust or grease on the dome cover, clean the dome cover with clean soft cloth and isopropyl alcohol.
- Make sure that there is no reflective surface too close to the camera lens. The IR light from the camera may reflect back into the lens causing reflection.
- The foam ring around the lens must be seated flush against the inner surface of the bubble to isolate the lens from the IR LEDS. Fasten the dome cover to camera body so that the foam ring and the dome cover are attached seamlessly.

#### 2.1 Ceiling Mounting

#### Steps:

1. Drill the screw holes and the cable hole in the ceiling according to the supplied drill template.

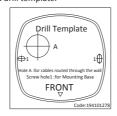

Figure 2-1 Drill Template

2. Loosen the set screw on the front cover to disassemble the camera with the supplied Allen key.

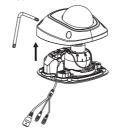

Figure 2-2 Disassemble the Camera

| 15 |  |
|----|--|
|    |  |

- 3. Hammer the plugs of the expansion screws to the ceiling.
- 4. Connect the power cable, network cable, and the audio/alarm cables.
- 5. Fix the camera body to the ceiling with the supplied expansion screws.

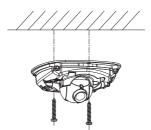

Figure 2-3 Fix the Adapter Plate

- 6. View the image via the web browser.
- Slightly loosen the hex screw beside the WPS/RESET button to adjust the surveillance angle.
- 8. Use the supplied adjusting tool to adjust the pan [  $\pm\,30^\circ\,$  ], tilt [0~80° ], and rotation direction [0~360° ].

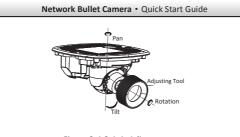

Figure 2-4 3-Axis Adjustment

 Tighten the hex screw to fix the well-adjusted surveillance angle.
 Align the front cover to the dome drive and tighten the set screws on the front cover.

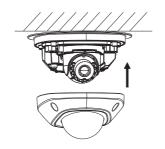

Figure 2-5 Install the Front Cover

11. Tear off the protection film softly to complete the installation.

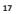

## NOTE

- Do not tear off the protection film until the installation is completed.
- Do not touch the inside face of the bubble with your hands.

#### 2.2 Ceiling Mounting with a Gang Box

#### Steps:

1. Fix the adapter plate to the gang box with the supplied PM4X8 screws.

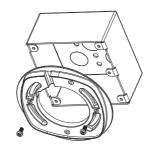

Figure 2-6 Fix the Adapter Plate

2. Fix the dome drive to the adapter plate with the supplied PM4X8 screws.

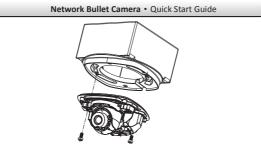

Figure 2-7 Fix the Dome Drive

- 3. Connect the power cable, network cable, and the alarm/audio cables.
- 4. Align the front cover to the dome drive and tighten the set screws on the front cover.

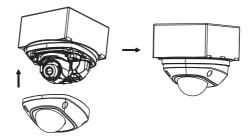

Figure 2-8 Install the Front Cover

5. Tear off the protection film softly to complete the installation.

## NOTE

- Do not tear off the protection film until the installation is completed.
- Do not touch the inside face of the bubble with your hands.

#### 2.3 Pendent Mounting

#### Steps:

 Install the bracket to the ceiling with the supplied screws in the bracket package.

NOTE

You need to purchases a pendant bracket separately if pendent mounting is adopted.

2. Fix the camera body to the pendent bracket with the supplied PM4X8 screws.

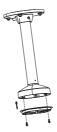

Figure 2-9 Fix the Adapter Plate

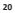

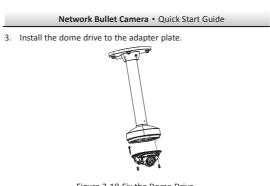

Figure 2-10 Fix the Dome Drive

4. Align the front cover to the dome drive and tighten the set screws on the front cover to complete the installation.

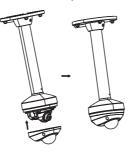

Figure 2-11 Install the Front Cover

5. Tear off the protection film softly to complete the installation.

## NOTE

- Do not tear off the protection film until the installation is completed.
- Do not touch the inside face of the bubble with your hands.

#### 2.4 Wall Mounting

#### Steps:

1. Install the wall bracket to the wall with the supplied screws in the wall bracket package.

NOTE

You need to purchases a wall bracket separately if wall mounting is adopted.

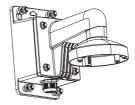

Figure 2-12 Install Wall Bracket

2. Fix the adapter plate to the wall bracket.

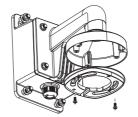

Figure 2-13 Fix the Adapter Plate

3. Fix the dome drive to the wall bracket with the supplied screws.

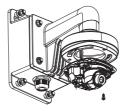

Figure 2-14 Install the Camera

4. Align the front cover to the dome drive and tighten the set screws on the front cover to complete the installation.

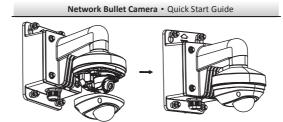

Figure 2-15 Install the Front Cover

5. Tear off the protection film softly to complete the installation.

- Do not tear off the protection film until the installation is completed.
- Do not touch the inside face of the bubble with your hands.

#### 2.5 Install the Micro SD Card

This series of camera supports local storage, please refer to the following steps to install the micro SD card.

Steps:

1. Remove the front cover by loosening the set screws on it.

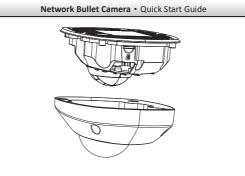

Figure 2-16 Remove the Front Cover

Insert the micro SD card to the card slot until you hear a click.
 (Optional)Slightly push the inserted micro SD card to uninstall it from the camera.

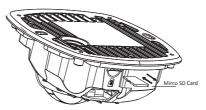

Figure 2-17 Install and Uninstall Micro SD Card

## 3 Setting the Network Camera over the LAN

#### Note:

You shall acknowledge that the use of the product with Internet access might be under network security risks. For avoidance of any network attacks and information leakage, please strengthen your own protection. If the product does not work properly, please contact with your dealer or the nearest service center.

#### 3.1 Wiring

Please connect to the camera to the network according to the following figures

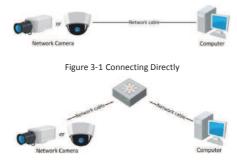

Figure 3-2 Connecting via a Switch or a Router

#### 3.2 Activating the Camera

You are required to activate the camera first by setting a strong password for it before you can use the camera.

Activation via Web Browser, Activation via SADP, and Activation via Client Software are all supported. We will take activation via SADP software and Activation via Web Browser as examples to introduce the camera activation. Please refer to the User Manual of Network Camera for Activation via Client Software.

#### 3.2.1 Activation via Web Browser

#### Steps:

- 1. Power on the camera, and connect the camera to the network.
- 2. Input the IP address into the address bar of the web browser, and click Enter to enter the activation interface.

#### Notes:

- The default IP address of the camera is 192.168.1.64.
- For the camera enables the DHCP by default, you need to activate the camera via SADP software and search the IP address.

| Activation           |                                                                                                    |
|----------------------|----------------------------------------------------------------------------------------------------|
| UserName<br>Password | admin Valid passward range (8-10), You can use a tombination of numera, lowercase, userence and operaci drivents for your |
| Confirm              | appendix and appendix character on the part<br>passiver with at feasitive kinds of them<br>contained                      |

Figure 3-3 Activation Interface(Web)

3. Create a password and input the password into the password field.

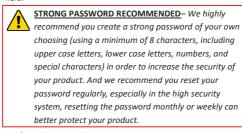

4. Confirm the password.

5. Click **OK** to save the password and enter the live view interface.

#### 3.2.2 Activation via SADP Software

SADP software is used for detecting the online device, activating the camera, and resetting the password.

Get the SADP software from the supplied disk or the official website, and install the SADP according to the prompts. Follow the steps to activate the camera, please refer to the User Manual of Network Camera for other two activation methods.

#### Steps:

1. Run the SADP software to search the online devices.

2. Check the device status from the device list, and select the inactive device.

|     | State Designs       | 1 10         |          |      |                                 |             |             |                   |               |
|-----|---------------------|--------------|----------|------|---------------------------------|-------------|-------------|-------------------|---------------|
| Q   | Tend number of anis | te delces    |          |      |                                 | e taxab     | en @fintent | Nody Televis Par  | eretes        |
| 0   | Deves Tes           | -            | Becarty. | Pat  | Education in the local division | Pro Canada  | HTTP Page   | PARREL            | 192-1081-04   |
| 001 |                     | 192.168.1.64 | Attve    | 8000 | Viscostulit mone                | 192.168.1.1 | 168         | Pot               | 6000          |
| 112 |                     | 192.168.1.64 | -        | 9000 | WARDEN PROFESSION               | 192.568.5.5 |             | Darwitteet        | 255 255 255 0 |
| 000 | XX XXXXXXXXXXXX     | 192.168.5.64 | ACTIVE   | 8000 | Vessbuilt nexes                 | 192368.1.1  |             | Put Gateway.      | 182 108 1.1   |
|     |                     |              |          |      |                                 |             |             | PERSONAL          |               |
|     |                     |              |          |      |                                 |             |             | Pyl Ozenay.       |               |
|     |                     |              |          |      |                                 |             |             | and Posts Langh:  |               |
|     |                     |              |          |      |                                 |             |             | HITFFUR           | 80            |
|     |                     |              |          |      |                                 |             |             | Device Services   | 0 00000 D0000 |
|     |                     |              |          |      |                                 |             |             | Grane DeciP       |               |
|     |                     |              |          |      |                                 |             |             | Passant           |               |
|     |                     |              |          |      |                                 |             |             |                   |               |
|     |                     |              |          |      |                                 |             |             | Constanting .     |               |
|     |                     |              |          |      |                                 |             |             | The Passed        |               |
|     |                     |              |          |      |                                 |             |             | SEVIO .           |               |
|     |                     |              |          |      |                                 |             |             | Contern Passworth |               |
|     |                     |              |          |      |                                 |             |             | 1.000             | 08            |
|     |                     |              |          |      |                                 |             |             |                   |               |
|     |                     |              |          |      |                                 |             |             |                   |               |
|     |                     |              |          |      |                                 |             |             |                   |               |
|     |                     |              |          |      |                                 |             |             |                   |               |
|     |                     |              |          |      |                                 |             |             |                   |               |

Figure 3-4 SADP Interface

#### Note:

The SADP software supports activating the camera in batch. Please refer to the user manual of SADP software for details.

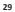

Create a password and input the password in the password field, and confirm the password.

STRONG PASSWORD RECOMMENDED – We highly recommend you create a strong password of your own choosing (using a minimum of 8 characters, including upper case letters, lower case letters, numbers, and special characters) in order to increase the security of your product. And we recommend you reset your password regularly, especially in the high security system, resetting the password monthly or weekly can better protect your product.

#### 4. Click **OK** to save the password.

You can check whether the activation is completed on the popup window. If activation failed, please make sure that the password meets the requirement and try again.

#### 3.3 Modifying the IP Address

#### Purpose:

To view and configure the camera via LAN (Local Area Network), you need to connect the network camera in the same subnet with your PC. Then, install the SADP software or client software to search and change the IP of network camera. We will take modifying the IP Address via SADP software as an example to introduce the IP address modification.

#### Steps:

1. Run the SADP software.

2. Select an active device.

#### Note:

- Please refer to Chapter 3.2 to activate the camera if the camera is inactive.
- Change the device IP address to the same subnet with your computer by either modifying the IP address manually or checking the checkbox of Enable DHCP.

| Modify Network Parameters |                      |  |  |  |  |
|---------------------------|----------------------|--|--|--|--|
| IP Address:               | 192.168.1.64         |  |  |  |  |
| Port:                     | 8000                 |  |  |  |  |
| Subnet Mask:              | 255.255.255.0        |  |  |  |  |
| IPv4 Gateway:             | 192.168.1.1          |  |  |  |  |
| IPv6 Address:             |                      |  |  |  |  |
| IPv6 Gateway:             |                      |  |  |  |  |
| IPv6 Prefix Length:       | 0                    |  |  |  |  |
| HTTP Port:                | 80                   |  |  |  |  |
| Device Serial No.:        | XX-XXXXXXXX-XXXXXXXX |  |  |  |  |
| Enable DHCP               |                      |  |  |  |  |
| Password                  | Save                 |  |  |  |  |
|                           |                      |  |  |  |  |

Figure 3-5 Modify the IP Address

Input the password to activate your IP address modification.
 The batch IP address modification is supported by the SADP; please refer to the User Manual of SADP for details.

#### 4 Accessing via Web Browser

#### System Requirement:

Operating System: Microsoft Windows XP SP1 and above version CPU: 2.0 GHz or higher

RAM: 1G or higher

Display: 1024×768 resolution or higher

Web Browser: Internet Explorer 8.0 and above version, Apple Safari 5.0.2 and above version, Mozilla Firefox 5.0 and above version and Google Chrome 18 and above version

#### Steps:

- 1. Open the web browser.
- 2. In the browser address bar, input the IP address of the network camera, and press the **Enter** key to enter the login interface.

#### Note:

- The default IP address is 192.168.1.64.
- If the camera is not activated, please activate the camera first according to Chapter 3.2.
- 3. Input the user name and password.
  - The admin user should configure the device accounts and user/operator permissions properly. Delete the unnecessary accounts and user/operator permissions.

#### Note:

The device IP address gets locked if the admin user performs 7 failed password attempts (5 attempts for the user/operator).

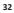

#### 4. Click Login.

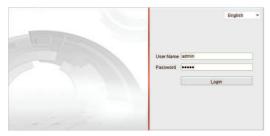

Figure 4-1 Login Interface

 Install the plug-in before viewing the live video and managing the camera. Please follow the installation prompts to install the plug-in.

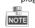

You may have to close the web browser to finish the installation of the plug-in.

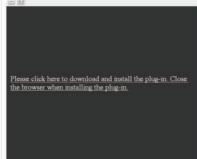

Figure 4-2 Download Plug-in

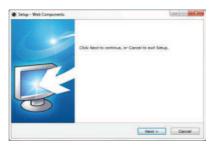

Figure 4-3 Install Plug-in (1)

| - |  |
|---|--|
|   |  |

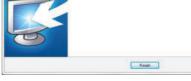

Figure 4-4 Install Plug-in (2)

 Reopen the web browser after the installation of the plug-in and repeat steps 2~4 to login.

## NOTE

For detailed instructions of further configuration, please refer to the user manual of network camera.

First Choice for Security Professionals

©Hikvision. All Rights Reserved.